## **How to: Update the Roles of Local Contacts**

Log into LAN and, in the "My Campaign" tab, click on **Quick Look Up**

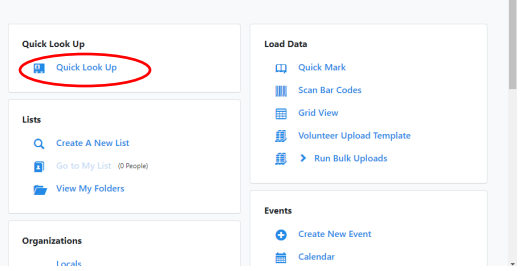

Enter **last and first name** of the person for whom you will change the information and click "Search"

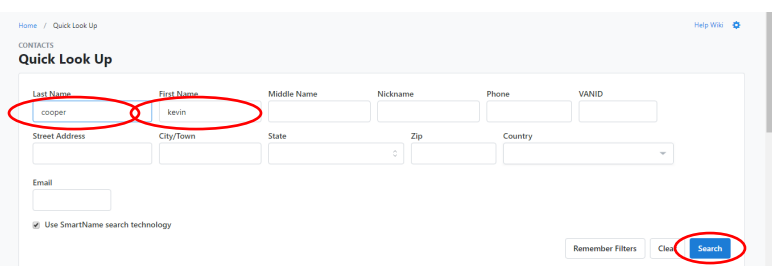

Click on the person's name to go to their information.

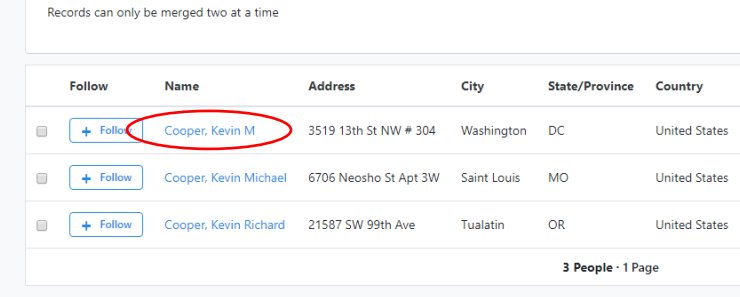

Click on "Roles" to unfold the options.

Click on "Edit", next to the role you want to change or update.

If there are no roles, click on "Add New Local."

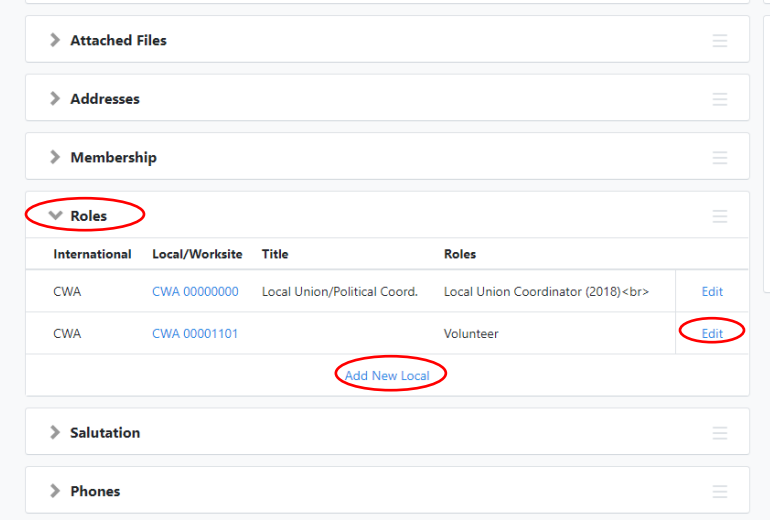

On "Title", select "**Local Union/Political Coord**."

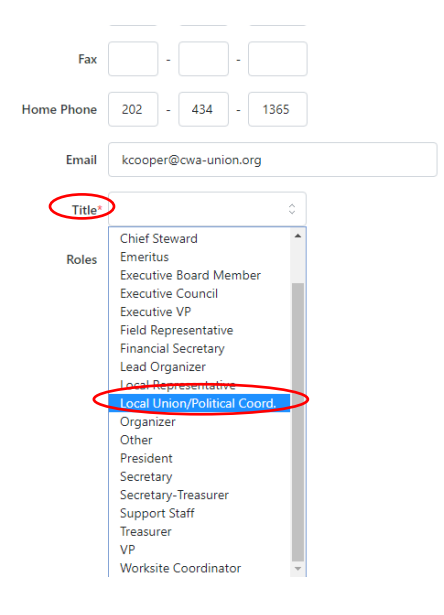

Check the "Local Union Coordinator" box next to "Roles," and enter "**2018**" next to "Year"

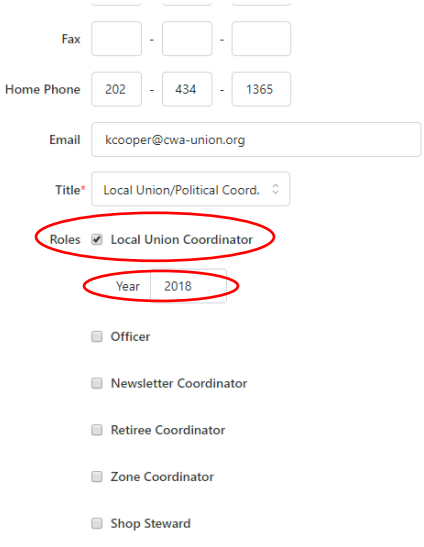

Click the "Save" button on the bottom right.

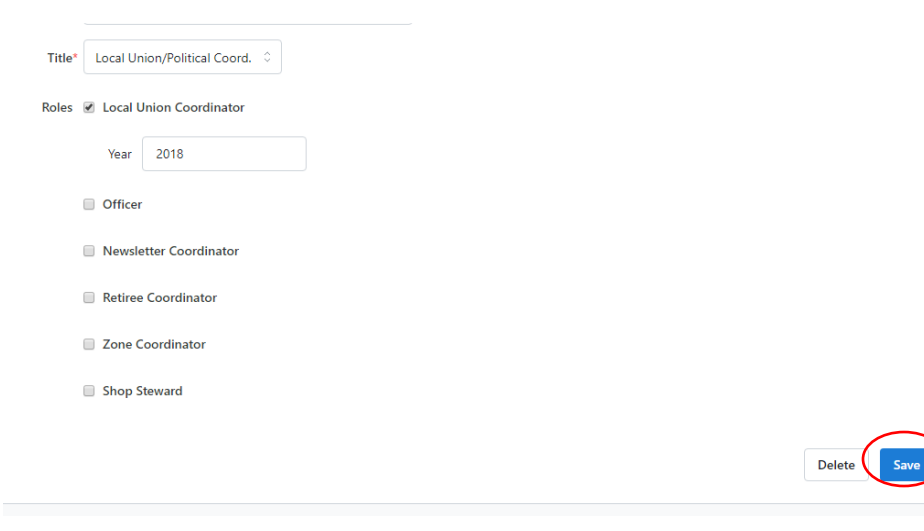